## **CREATING A RANDOM BLOCK TEST**

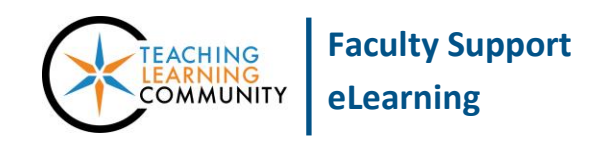

**Tests, Surveys, and Pools**

Instructors who want to create a test that randomly generates a different set of questions for each student can create a test using a random block. Random block tests are useful for:

- Creating a midterm or final exam that pulls random questions from several unit/lesson question pools.
- Discouraging cheating in online tests (question pool must have 100 or more questions to draw at random to be effective).

This tutorial assumes that you have already created one or more [question pools](http://edtechnews.matc.edu/bb_support/bb_9.1_tutorials/tests_and_surveys/creating-a-question-pool.pdf) in Blackboard.

## **CREATING A RANDOM BLOCK**

- 1. When in your course, scroll down to the **CONTROL PANEL** and click on the **COURSE TOOLS** menu. From the Course Tools menu, select **TEST, SURVEYS, AND POOLS**.
- 2. On the **TESTS, SURVEYS, AND POOLS** main menu page, click **TESTS**.
- 3. On the **TESTS** page, click the **BUILD TEST** button. This will take you to the **TEST INFORMATION** page. Enter a name, a description, and instructions in the text boxes provided. Then, click **SUBMIT**.
- 4. You will be taken to the **TEST CANVAS** page. Mouse over the **REUSE QUESTION** button and select **CREATE RANDOM BLOCK** from the menu that appears.
- 5. The **CREATE RANDOM BLOCK** page will appear.

Under **CHOOSE CRITERIA**, use the criteria menus to search for the **POOL and QUESTION TYPES** that you want to include in your random block. The pool questions matching your search criteria will appear in the **SELECTED CRITERIA** list.

6. Once the questions you desire appear in the **SELECTED CRITERIA** list, click **SUBMIT**.

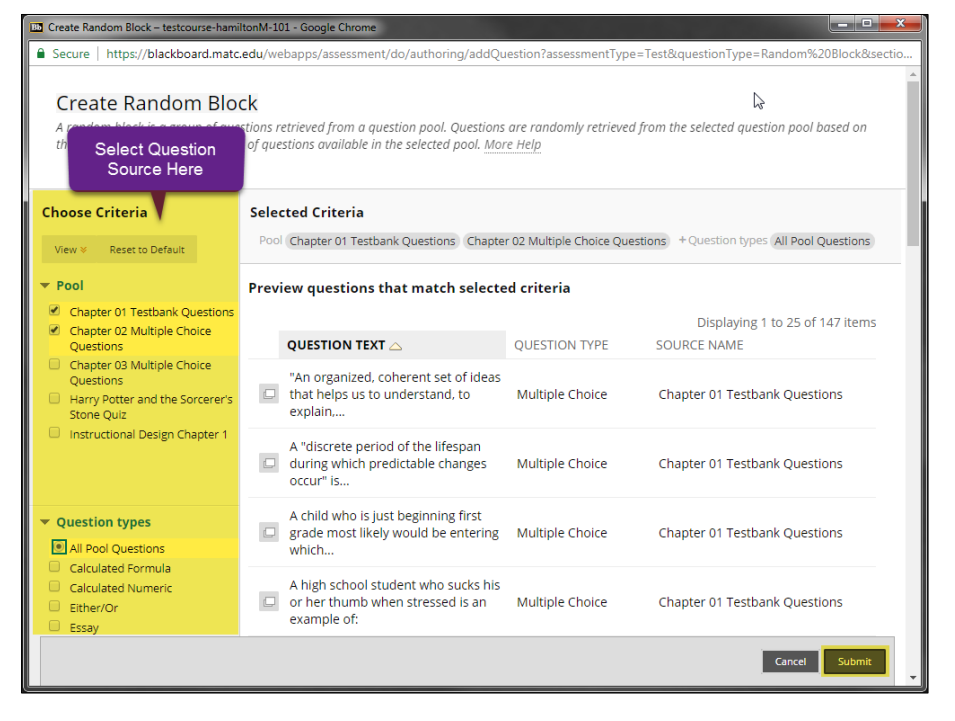

7. You will be taken back to the **TEST CANVAS**, where you will see that a **RANDOM BLOCK** has been added to the test. In the random block, click the **NUMBER OF QUESTIONS TO DISPLAY** text box and type a number of random questions to draw from the pool. Click the SUBMIT button when done.

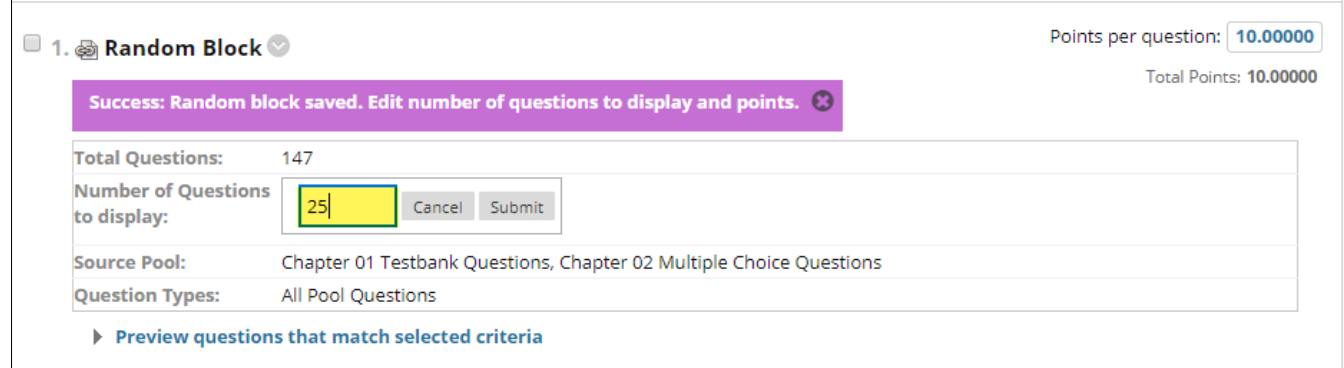

8. Next, if desired, edit the point value of each question by clicking on the **POINTS PER QUESTION** text box. In the form that appears, add a new point value and click **SUBMIT.** The point value will be assigned to each question drawn from the pool and the test's total point value will update.

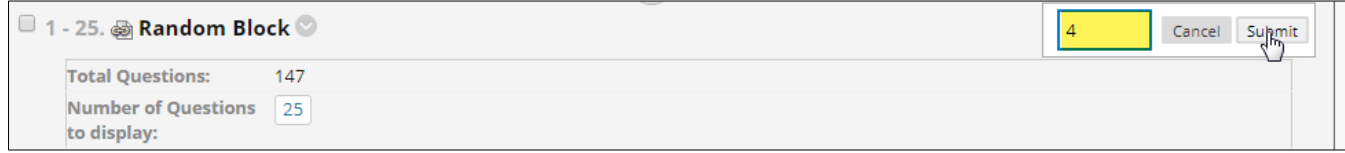

9. When you are done building and customizing your random block test, scroll to the bottom of the **TEST CANVAS** and click **OK**. The test will be added to your list of tests in Tests, Surveys, and Pools.

**When you are ready to deploy your test so students may take it, see the "Making Your Test Available" tutorial.**